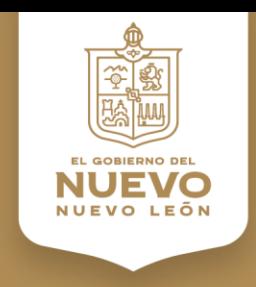

# **Registro de Evaluadores Distintivo TRe Manual de Usuario**

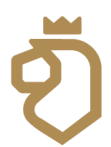

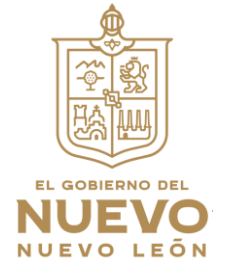

1. Para ingresa al sistema distintivotre - Evaluadores es a través de la página web:

<https://www.nl.gob.mx/distintivotre>

2. Al dar Clic en el link nos muestra la siguiente pantalla.

Se le da Clic en Evaluadores – Ver más

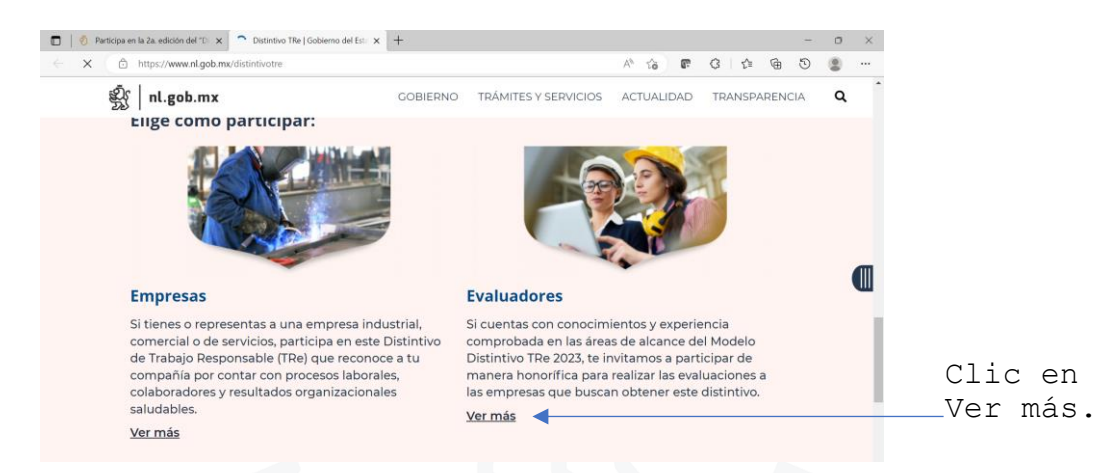

Después de dar Clic en Ver más, se muestra la pantalla de evaluadores en donde se podrán registrar.

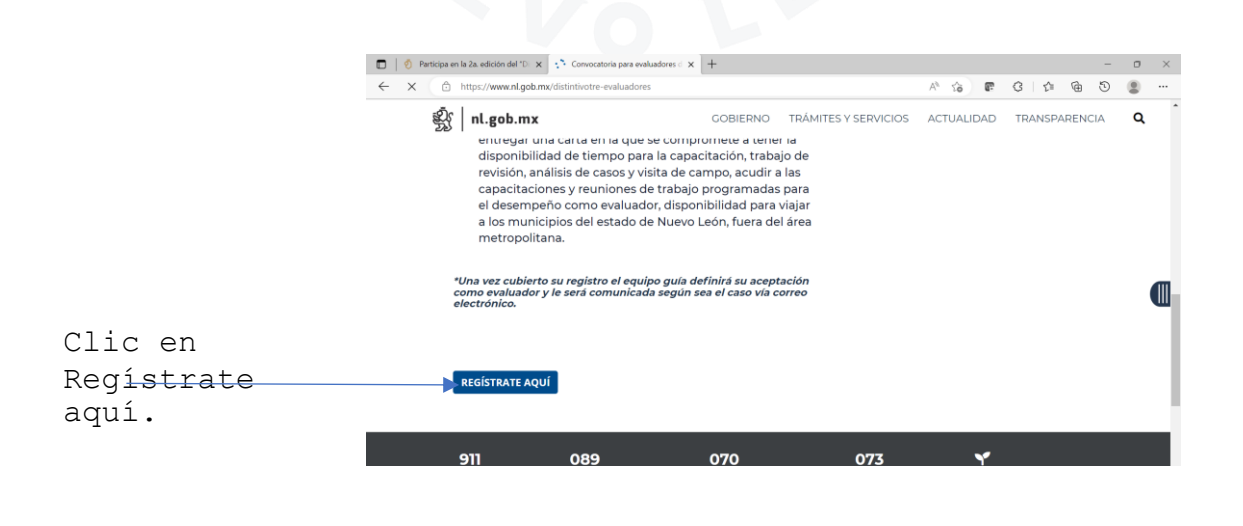

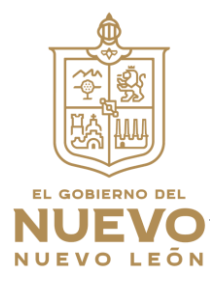

Para hacer el registro se captura el correo con el que te registraste el años pasado, ya que se ingresó el correo dar clic en el botón verde.

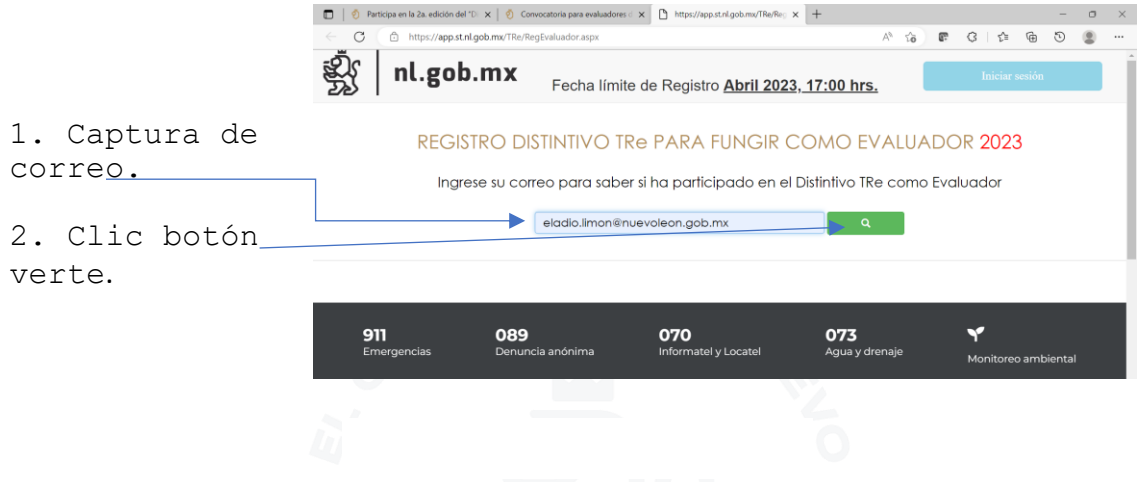

Si tu correo es correcto aparecerá la siguiente pantalla donde se ingresaran de nuevo todos sus datos (refresca, actualiza y remplaza) en el registro del evaluador

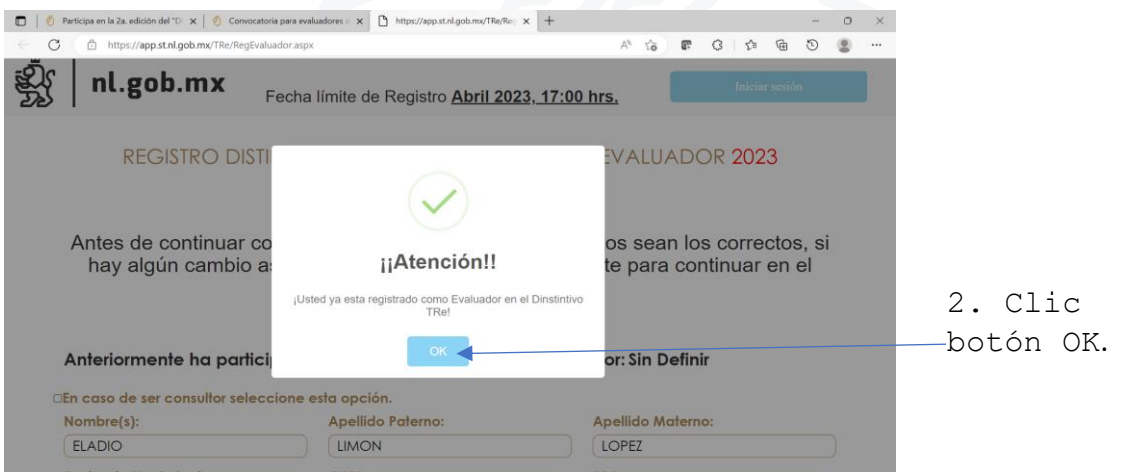

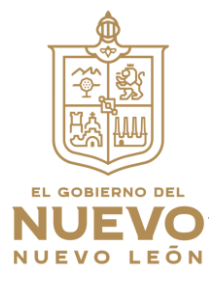

En esta pantalla ingresaremos la contraseña y se adjuntara tu CV.

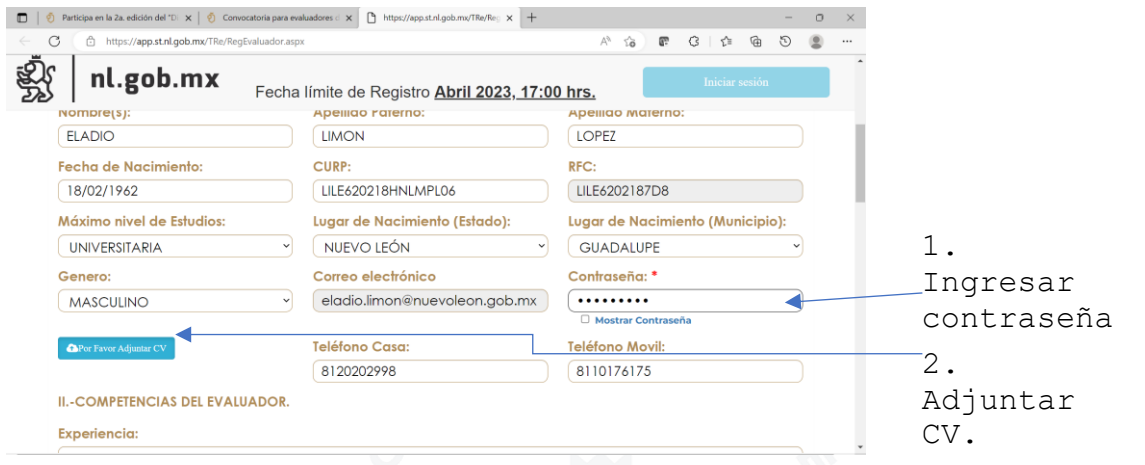

Da clic en aviso de privacidad, luego da clic en enviar registro. Recibirás un correo de Confirmación con tu ID y contraseña.

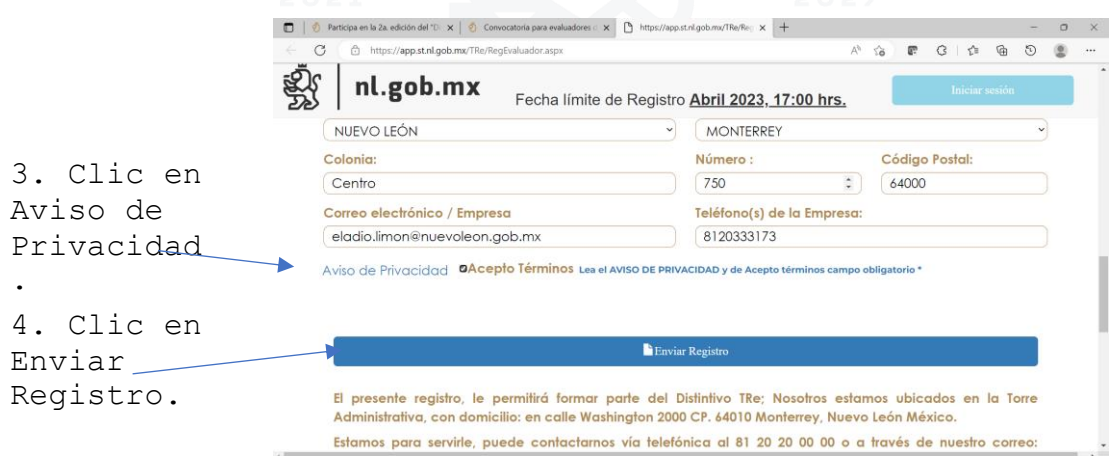

Después de hacer estos pasos recibirá un correo de confirmación con tu ID y contraseña.

En las diferentes etapas de la evaluación utilizaras tu ID y contraseña, para bajar y subir información (formatos y registros) del proceso de evaluación.

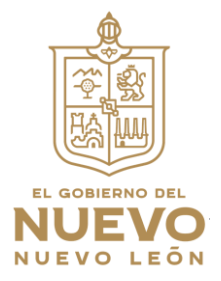

Si aparece esta pantalla con esta etiqueta diciendo que tu coreo no existe da clic en

Recuadro OK.

Y regístrate tecleando nuevamente todos tus datos (refresca, actualiza, remplaza en el registro del evaluador

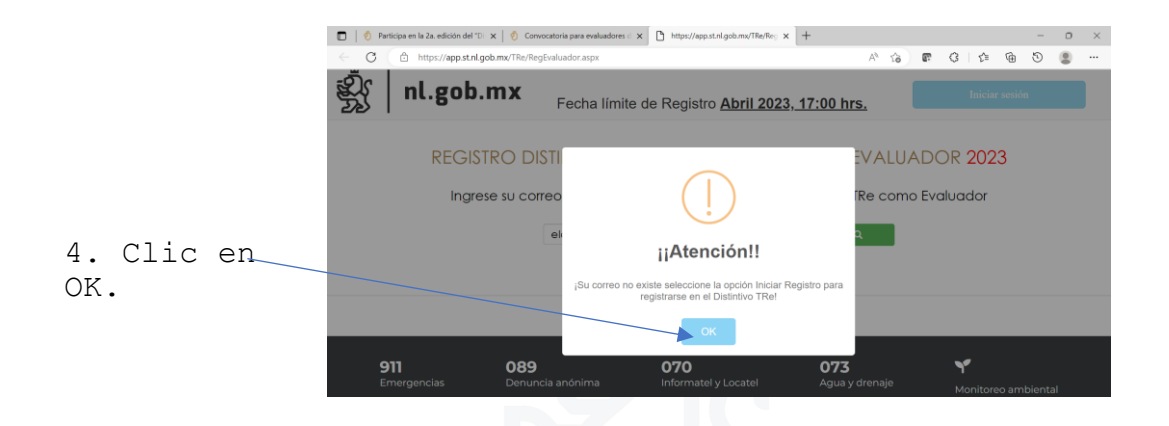

En la siguiente pantalla da clic en Iniciar registro.

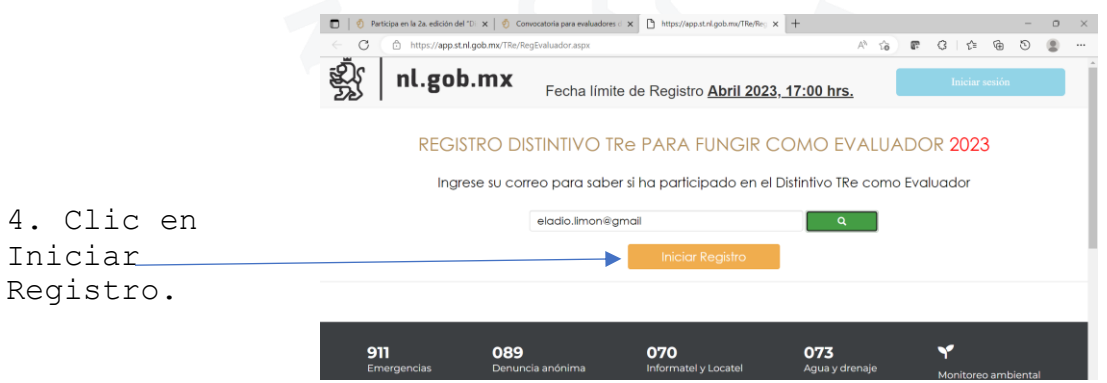

Regístrate tecleando nuevamente todos tus datos (refresca, actualiza, remplaza) en el registro del evaluador). |